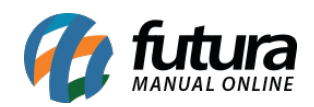

**Sistema:** Futura Server

**Caminho:** Contas a Receber>Digitação

**Referência:** FS128

**Versão:** 2020.02.24

**Como Funciona:** Esta tela é utilizada para visualizar o status das contas a receber, verificar as contas geradas através da tela de pedido de vendas e para lançar novas contas que não foram vinculadas há um pedido de venda.

Para isso acesse o caminho acima e o sistema irá abrir a tela abaixo:

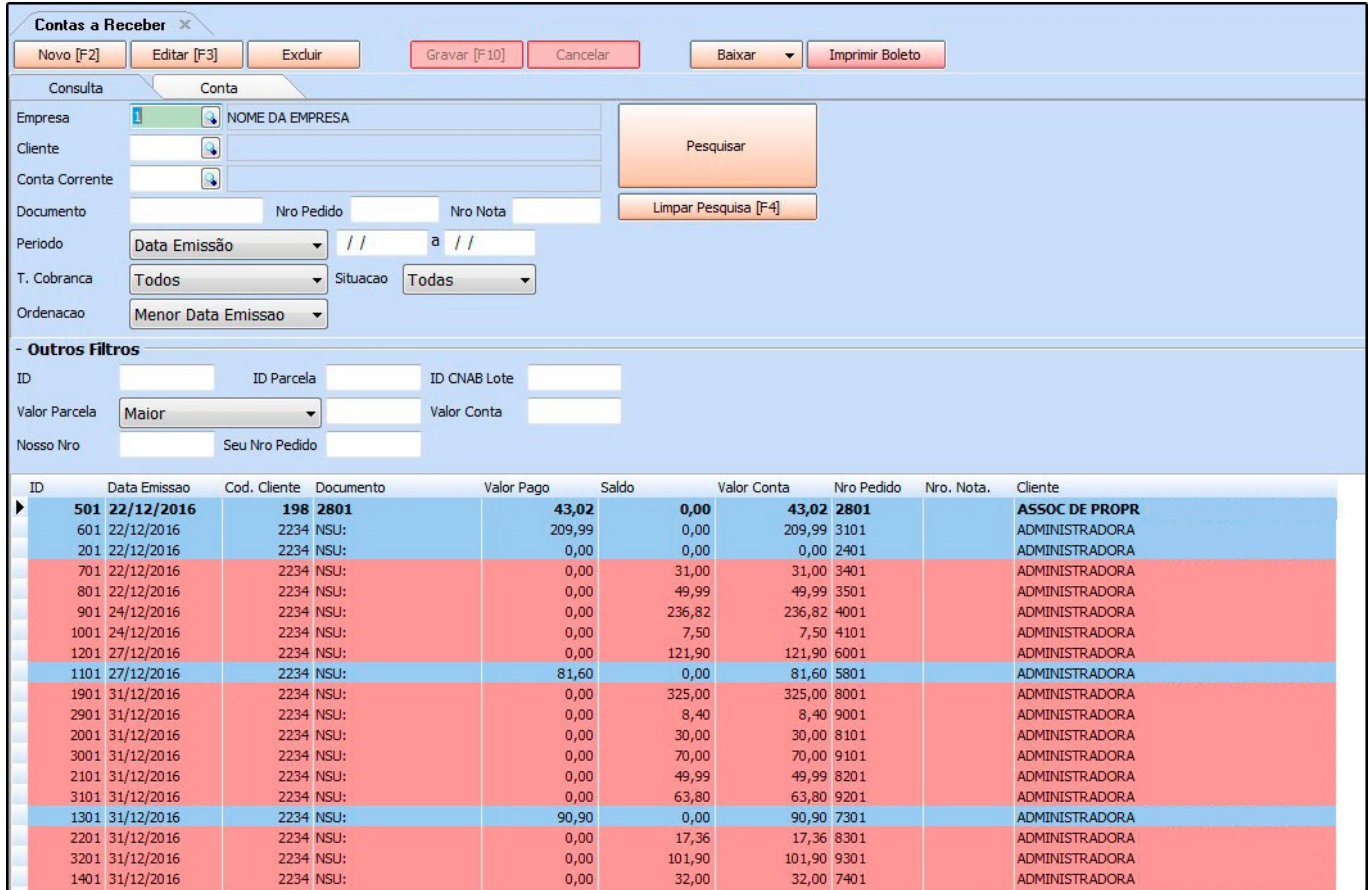

Clique em *F2 Novo* para criar uma nova conta e o sistema irá abrir a tela abaixo:

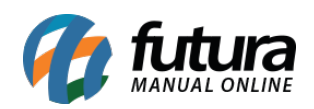

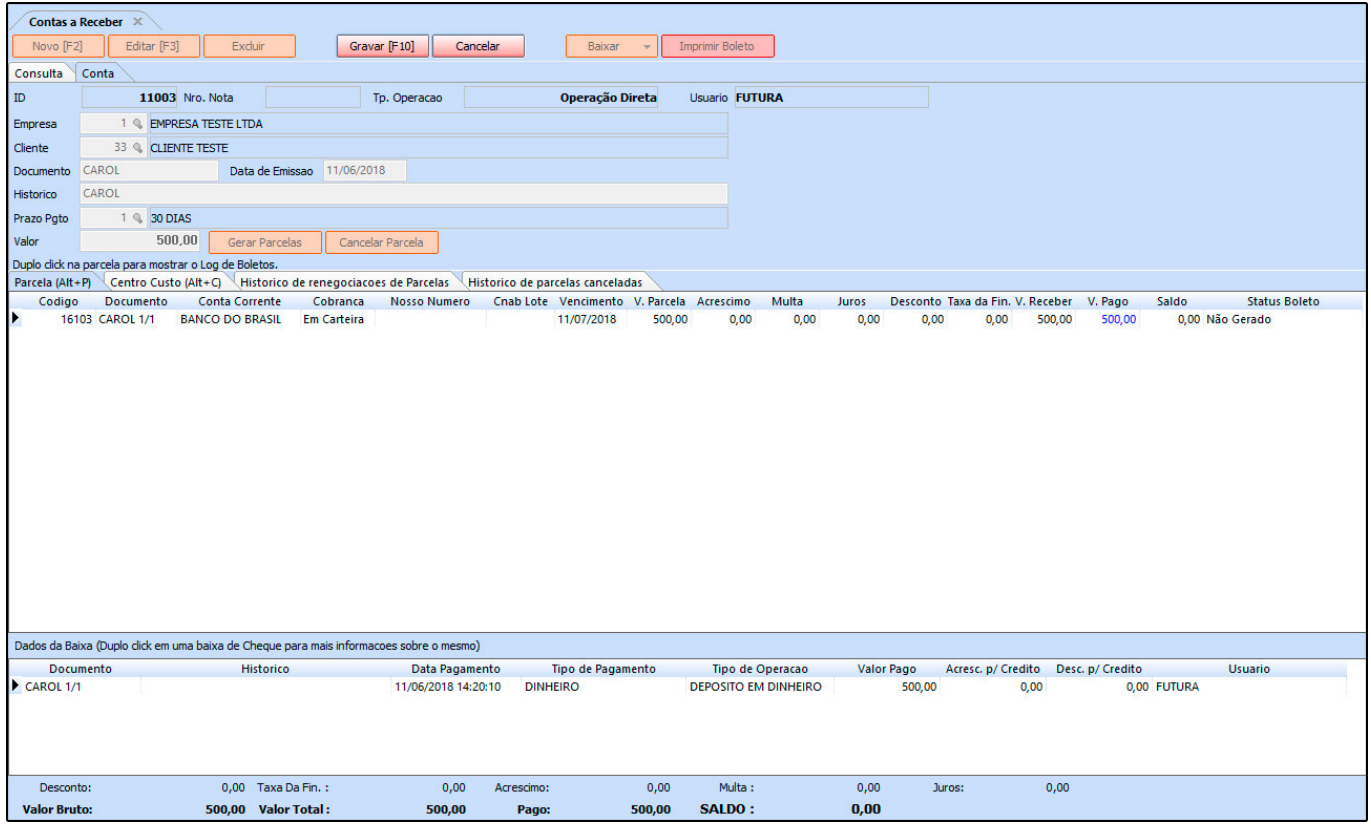

**Empresa:** Informe a empresa padrão utilizada;

*Cliente:* Indique o cliente para o qual irá gerar a conta a receber;

*Documento:* Caso queira inserir alguma informação referente a documentos de pagamentos, digite neste campo;

*Histórico:* Caso queira, digite um histórico referente á essa conta que está sendo lançada;

**Prazo Pgto:** Insira a condição de pagamento utilizada para esta conta a receber;

*Valor:* Neste campo informe o valor total desta conta a receber,

*Botão Gerar Parcela:* Para gerar parcelas de acordo com a forma de pagamento estabelecida, clique neste botão e a seguinte tela será aberta:

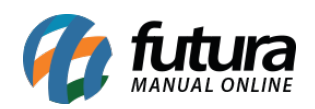

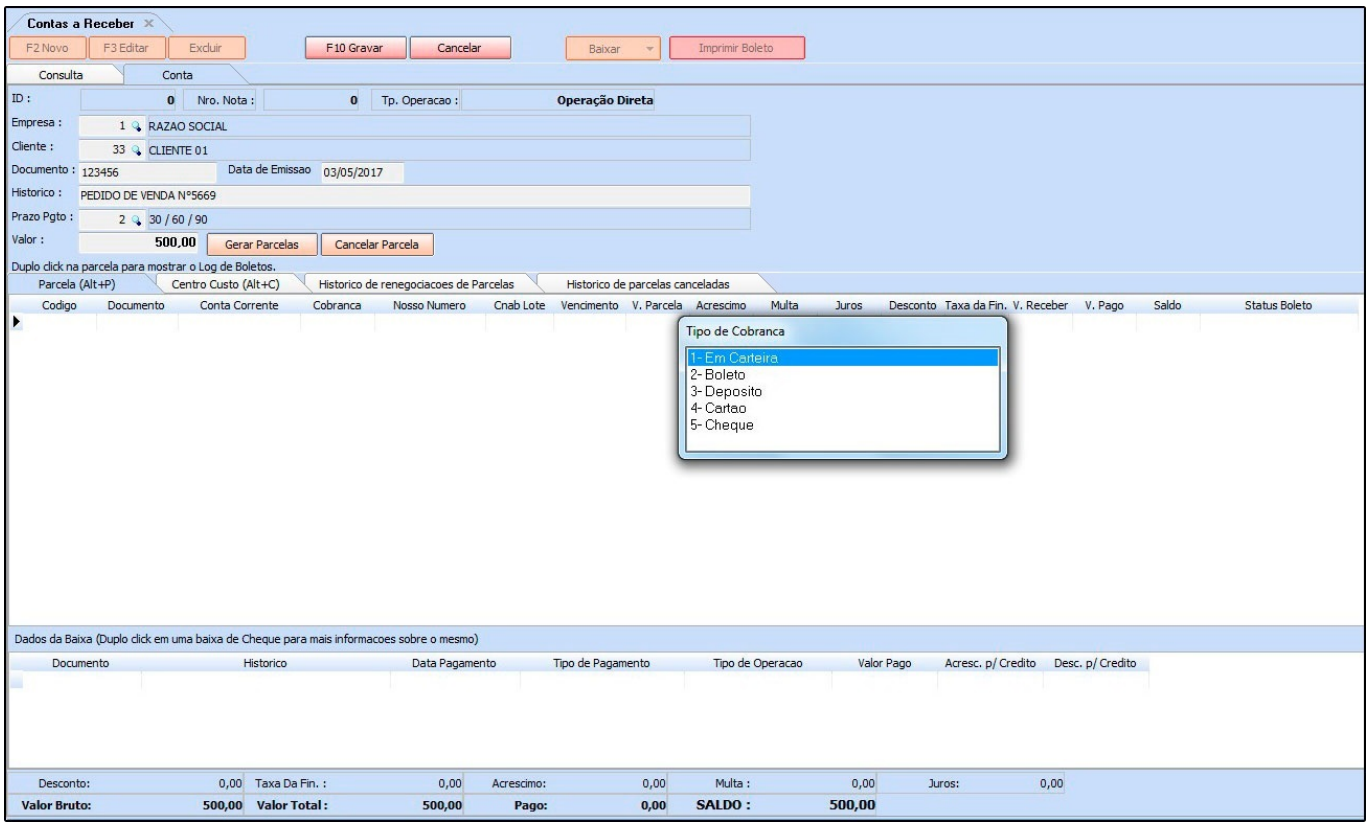

*Tipo de Cobrança:* Esta tela é utilizada para definir o tipo de cobrança para esta determinada conta, contendo as opções abaixo:

*Em Carteira:* Quando o pagamento da conta for efetuado em caixa, escolha

esta opção e o sistema pedirá que seja informada a conta corrente cadastrada para receber em carteira;

- *Boleto:* Quando o usuário for emitir um boleto para o cliente através do sistema, escolha esta opção e o sistema pedirá que seja informada a conta corrente registrada para emissão de boletos;
- *Deposito:* Caso a conta seja recebida via deposito, o usuário deve fazer o lançamento através desta opção. Escolha o modulo *Deposito* e o sistema pedirá que seja informada a conta corrente registrada no sistema para recebimento via transferências;
- *Cartão:* Quando a conta for paga via cartão, selecione está opção e o sistema pedirá que seja informada a conta corrente registrada no sistema para recebimento via Cartões;

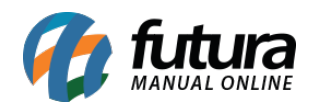

Após escolher o tipo de cobrança o sistema irá criar as parcelas, sendo possível alterar manualmente o *Valor da Parcela* e a *Data de Vencimento* da mesma, conforme mostra imagem abaixo:

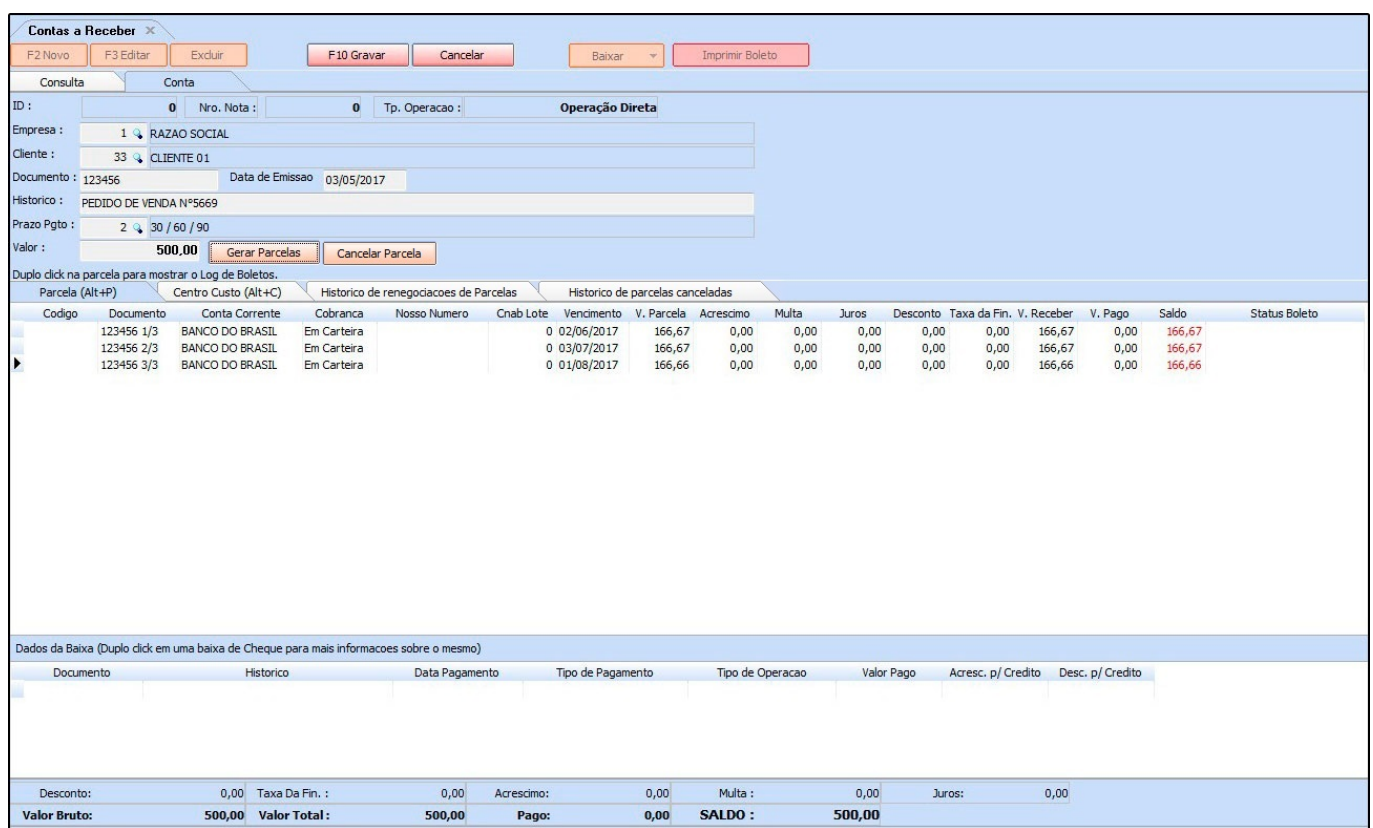

## **Aba Centro de Custo**

*Centro de Custo:* O centro de custo é utilizado para lançar contas especificas que o usuário tem para receber todos os meses, como um financiamento por exemplo. Para configura-lo nesta aba é necessário cadastra-lo antes em Centro de Custo.

Após cadastra-lo lance a conta e clique na aba *Centro de Custo*, e a seguinte tela será aberta:

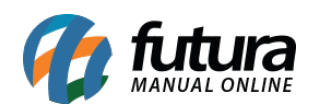

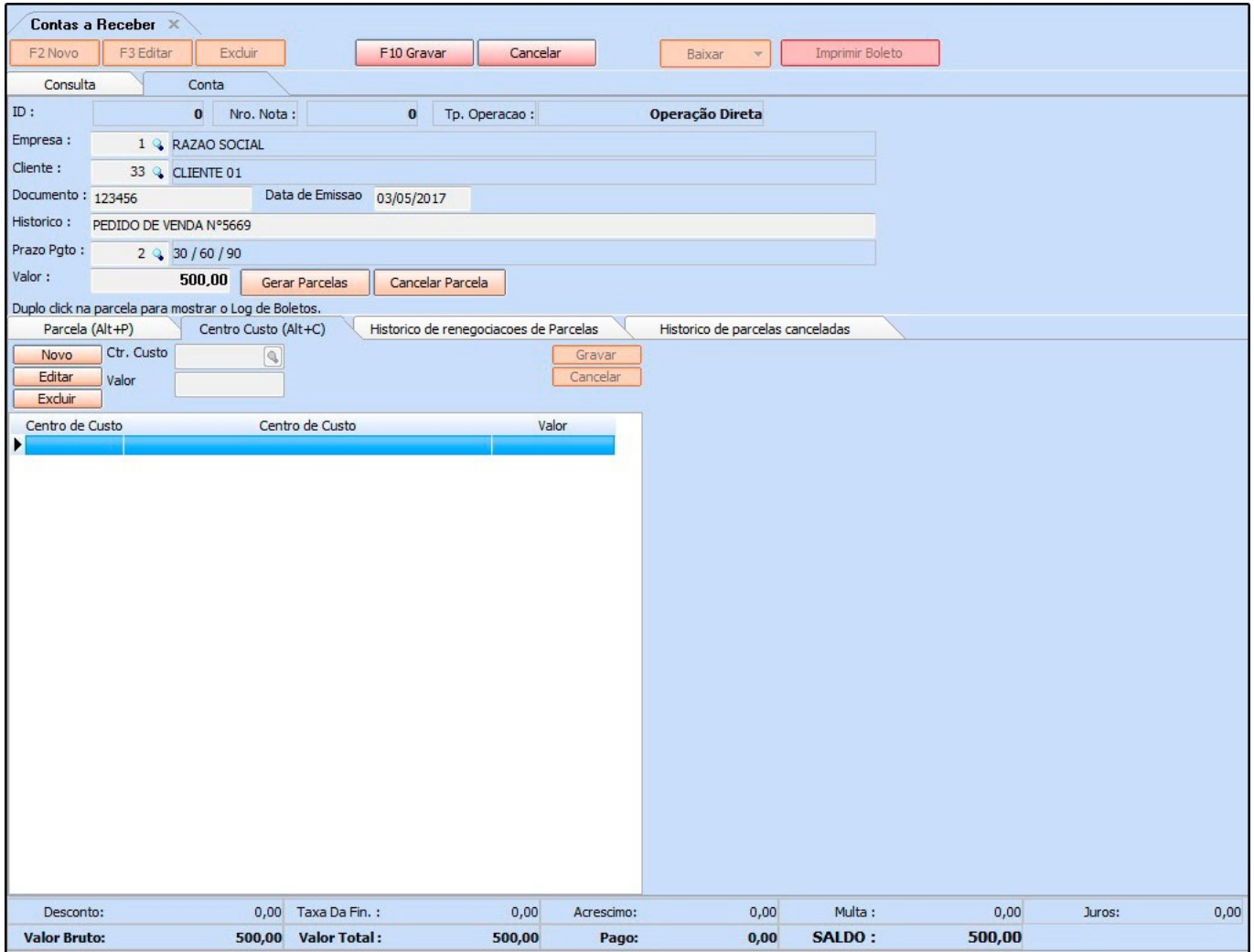

Clique em **Novo** e em seguida na lupa ao lado do campo *Ctr. Custo*, e a seguinte tela será aberta:

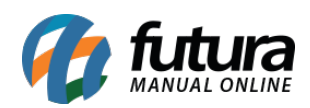

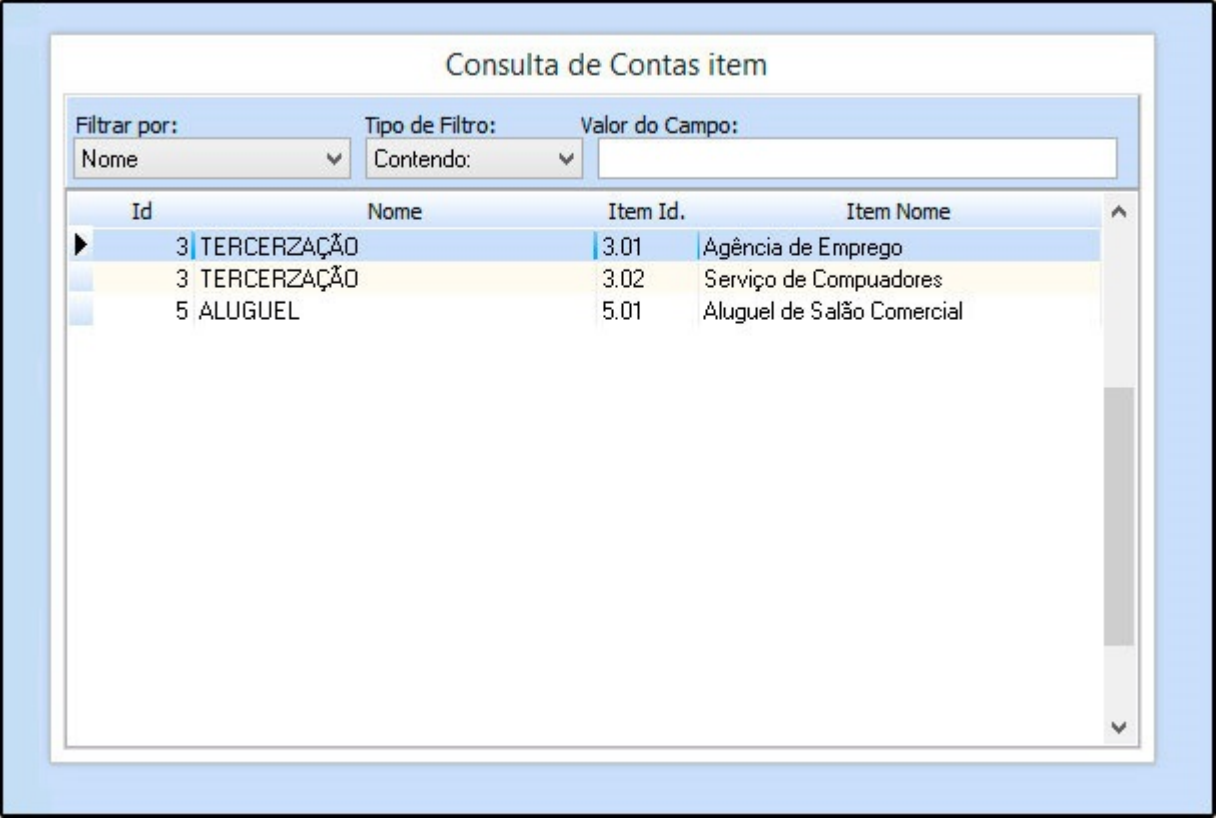

Indique o centro de custo cadastrado anteriormente, confirme o valor e clique em *Gravar*.

É possível lançar vários centros de custos em uma única conta, conforme mostra imagem abaixo:

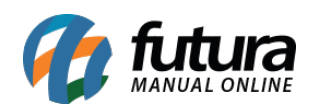

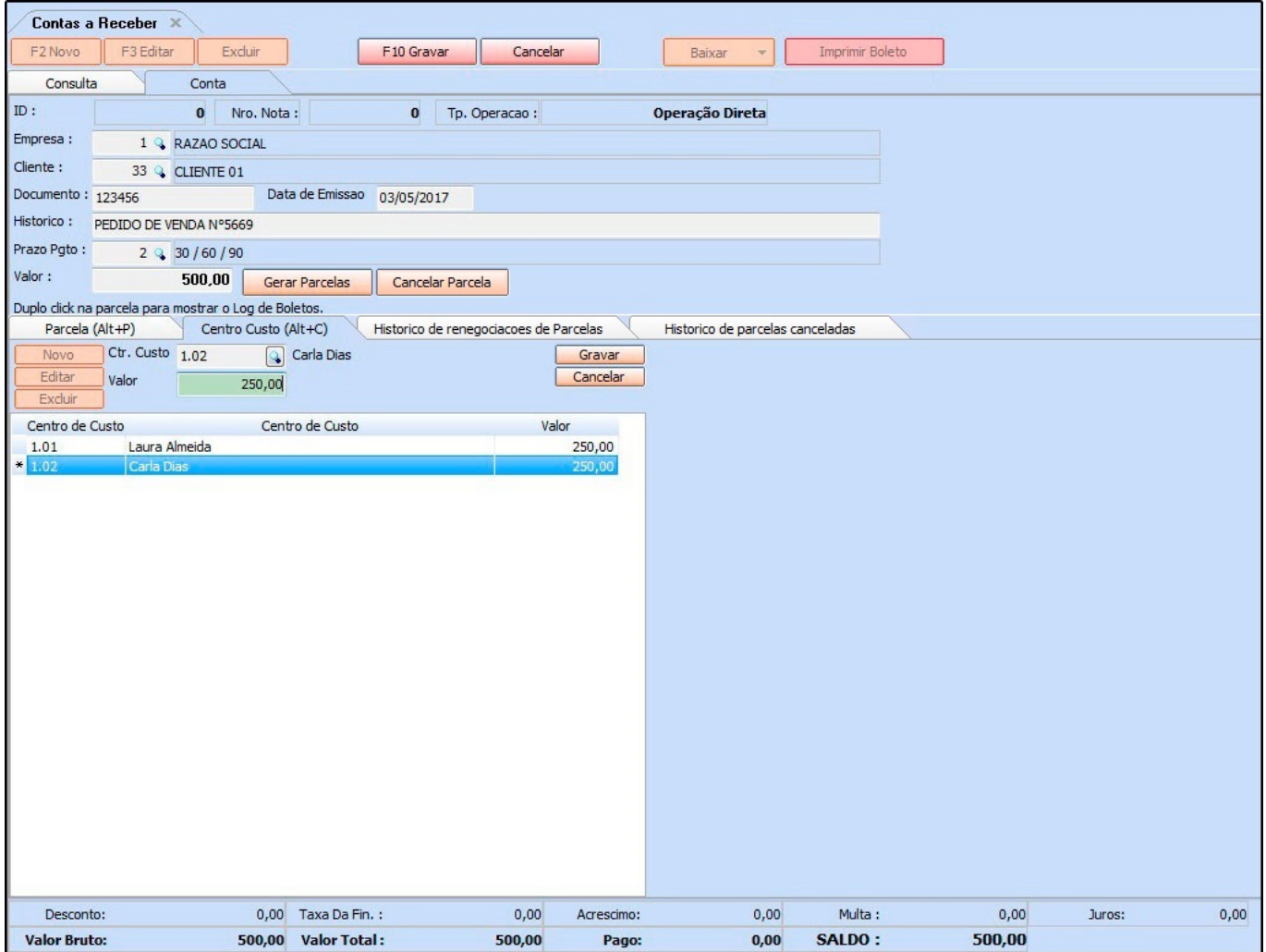

## *Aba Histórico de Renegociações*

Nesta aba o sistema mostrará o histórico e o usuário que realizou a operação de todas as renegociações feitas nesta conta em específico, conforme mostra a imagem abaixo:

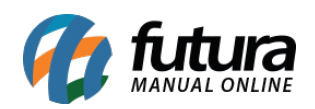

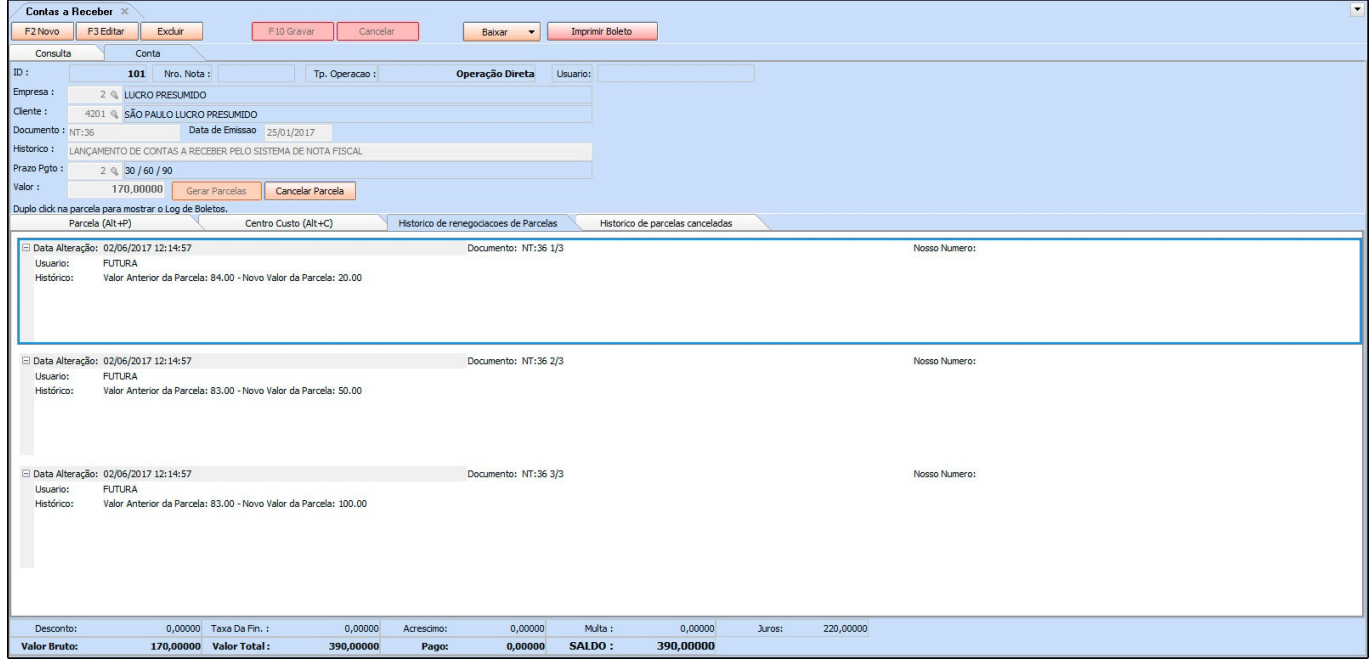

## *Aba Histórico de Parcelas Canceladas*

Através desta aba, será possível visualizar, caso haja, parcelas canceladas desta conta. O sistema irá mostrar os cancelamentos e suas respectivas justificativas, conforme mostra a imagem abaixo:

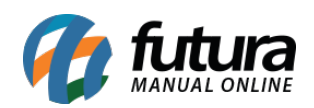

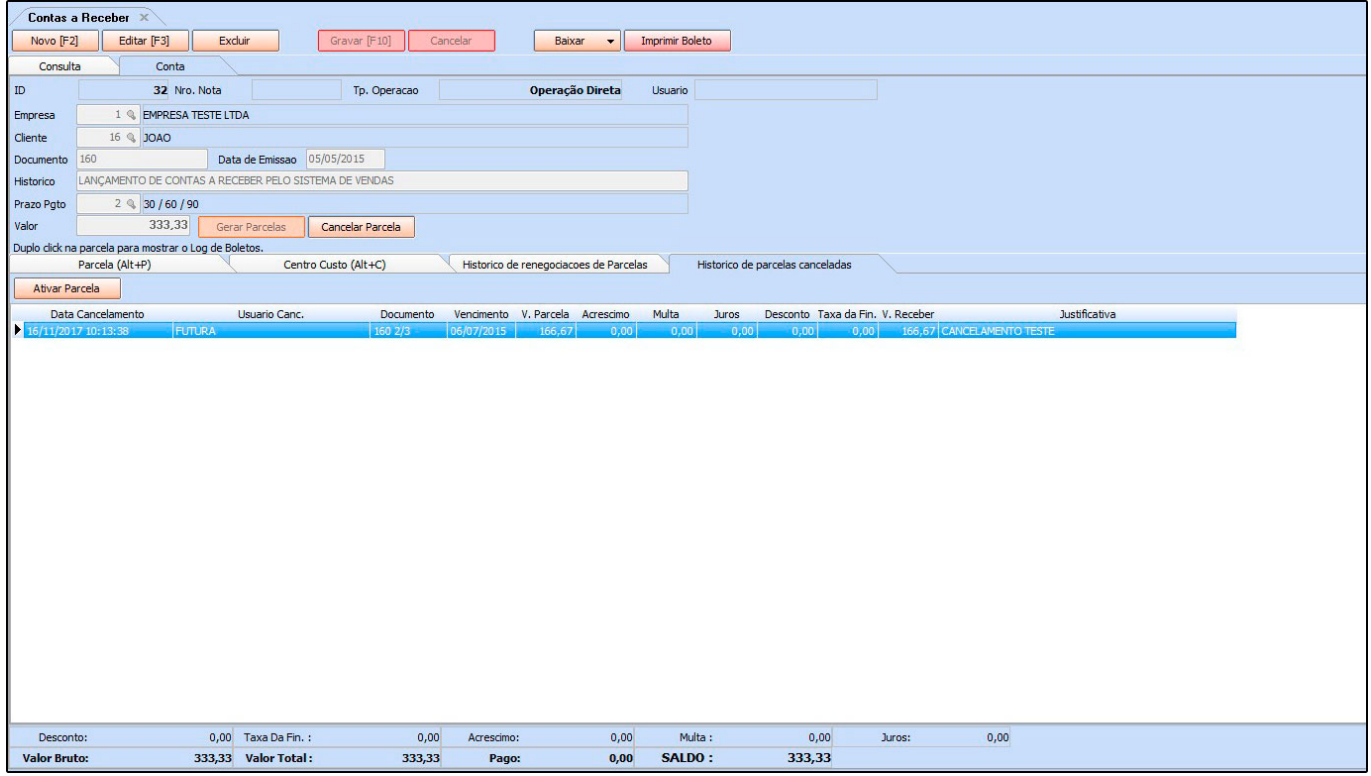

## *Aba Anexos*

Através desta aba é possível anexar arquivos ou comprovantes de pagamento, conforme exemplo abaixo:

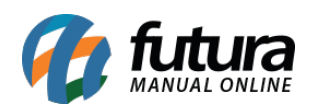

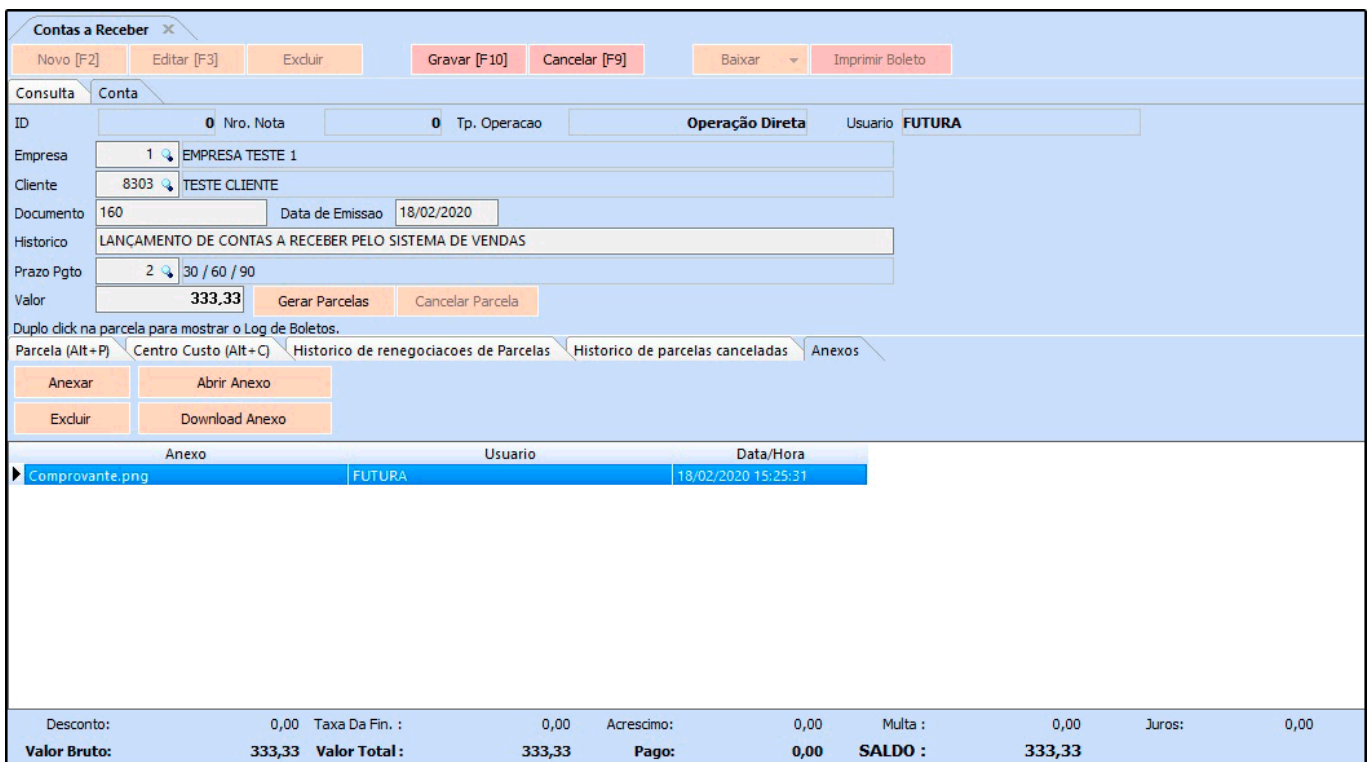

Após confirmar as informações clique em **F10 Gravar** para validar as alterações.